## How-To: Enable live captions in a Teams meeting

To make sure your live captions are as accurate as possible, try to follow these best practices:

- Speak clearly, slowly, and directly into the mic. As your distance from the mic increases, captions may become less accurate.
- Avoid locations with background noise.
- Avoid having multiple people speak at the same time.

## PC, Mac, and Web Users

To enable Closed Captioning in Microsoft Teams:

- 1. Join a Teams meeting or a group call (audio or video) of 3 or more people.
- 2. Once joined or in the group call, click on the 3 ellipses (shows "More actions" when cursor is hovered over).
- 3. Click on Turn on live captions.

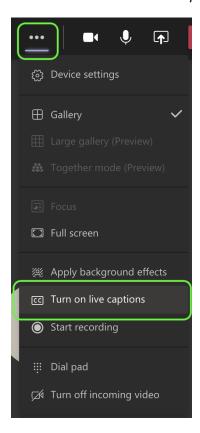

Please reference the Microsoft support article here for additional information.